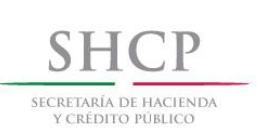

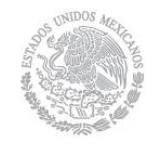

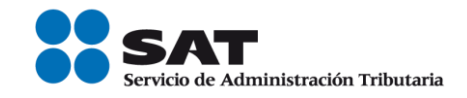

# **Guía para presentar el Aviso de Apertura de Establecimiento o Sucursal por Internet**

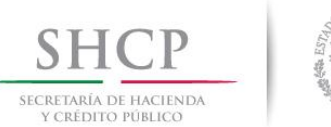

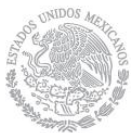

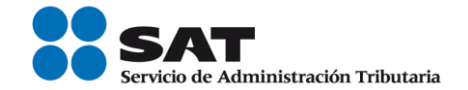

# **INTRODUCCIÓN**

El Servicio de Administración Tributaria (SAT), pone a tu disposición el servicio para presentar el "Aviso de apertura de establecimientos y en general cualquier lugar que se utilice para el desempeño de tus actividades", ingresando mediante tu clave de Registro Federal de Contribuyentes [RFC] y Contraseña o e.firma (antes Firma Electrónica).

El trámite inicia y concluye por Internet y por lo tanto, no requieres acudir a las oficinas del SAT, ni anexar documentación alguna.

Es importante destacar, que la presente guía debes utilizarla para presentar el trámite del "Aviso de Apertura de establecimientos y en general cualquier lugar que se utilice para el desempeño de actividades", mas **NO,** para realizar el "Aviso de Cambio de domicilio fiscal", puesto que el domicilio fiscal, para personas morales es el lugar donde se lleva la administración principal del negocio y para personas físicas, el asiento principal de sus negocios.

El sistema no permite lapsos largos de tiempo en espera sin actividad [aproximadamente 20 minutos], por lo que se te recomienda no suspender la captura de información una vez iniciada, por el riesgo que la sesión se interrumpa y se pierdan los datos capturados, debiendo realizar nuevamente la captura.

#### **I. Autenticación en el Sistema.**

Este apartado te muestra cómo llevar a cabo la autenticación en el sistema conforme a lo siguiente:

**Paso 1.** Selecciona el medio de autenticación: **Contraseña o e.firma**, en este paso, la aplicación en automático muestra "Acceso por contraseña", si eliges e.firma da clic en el botón con ese nombre y de forma automática se muestra "Acceso a los servicios electrónicos".

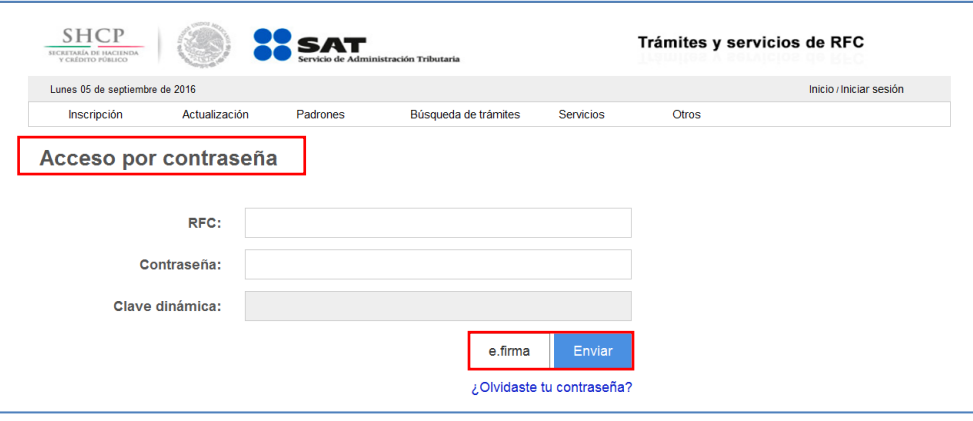

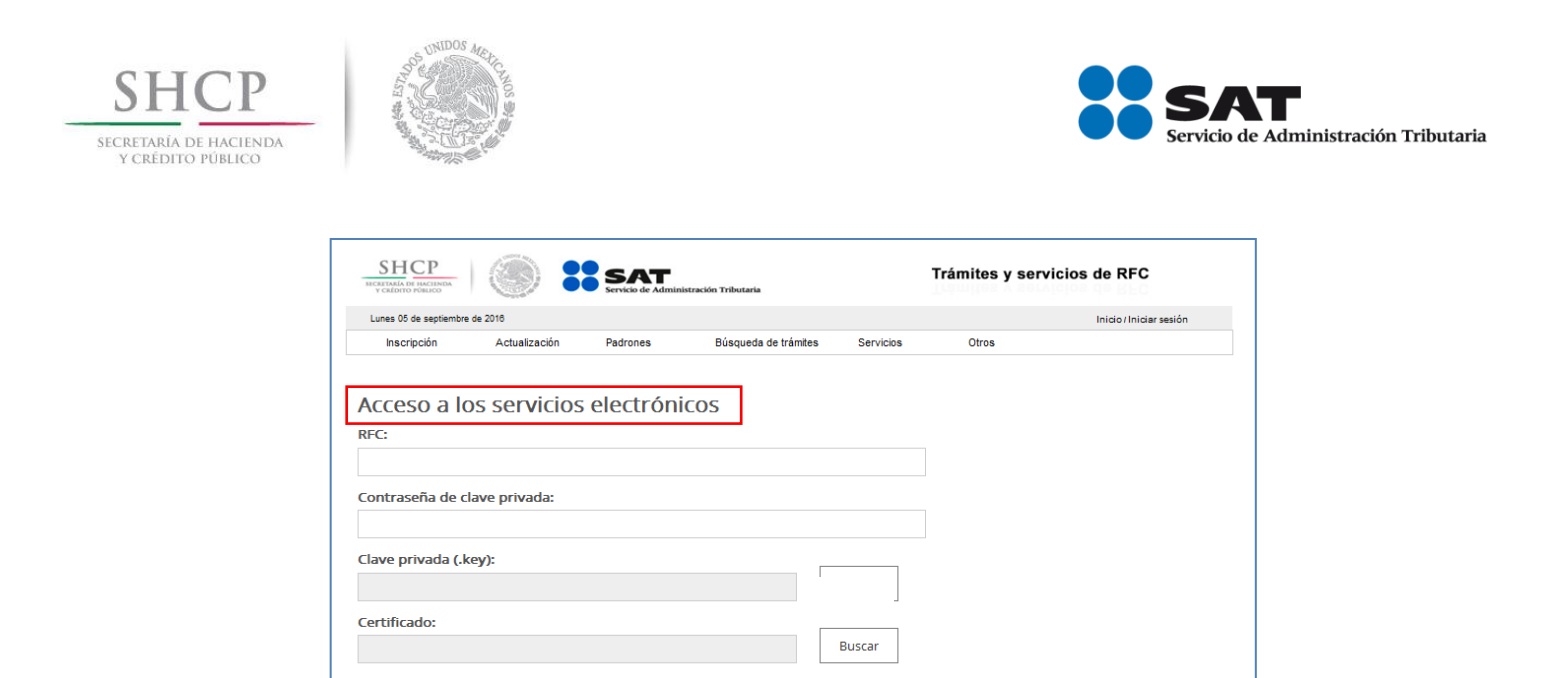

Contraseña

**Paso 2.** Si eliges contraseña**,** captura tu **RFC** y la **Contraseña**.

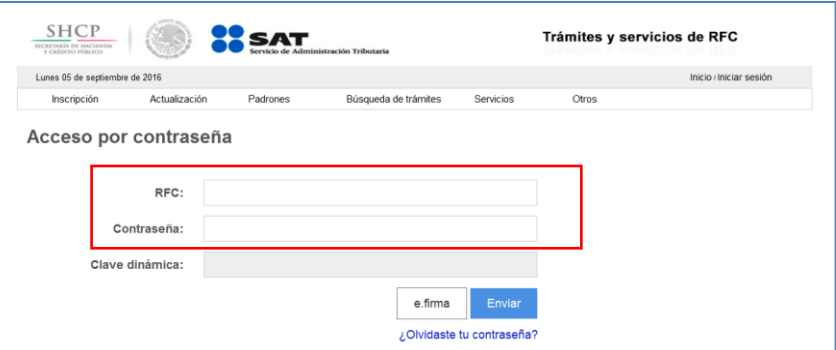

Enviar

Paso 3. Si utilizas e.firma, registra tú: Certificado (cer) y Clave privada (key), dando clic en el botón "Buscar", posteriormente digita la Contraseña de clave privada, al registrar estos datos el RFC se mostrará automáticamente.

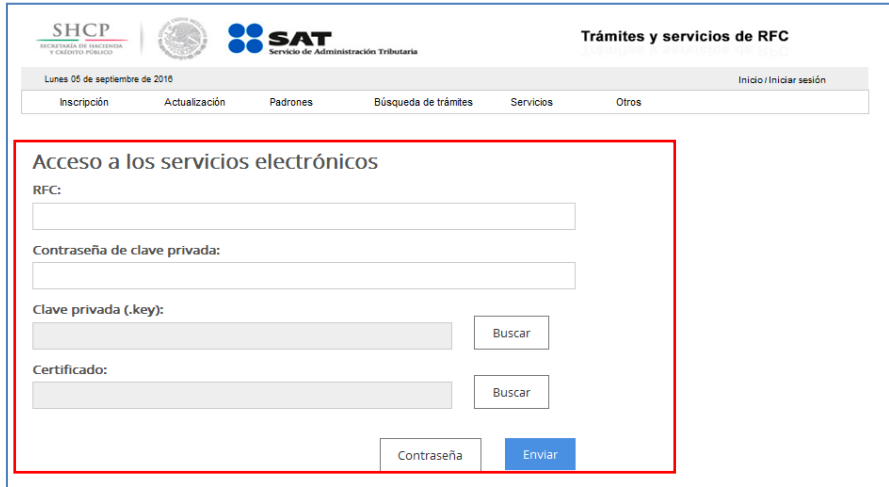

Servicio de Administración Tributaria | Av. Hidalgo, núm. 77, Col. Guerrero, Delegación Cuauhtémoc, Ciudad de México, c. p. 06300 | Tel. MarcaSAT: 01 55 627 22 728 | documento disponible en www.sat.gob.mx

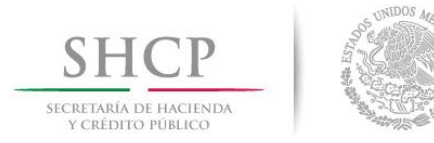

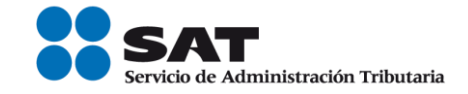

### **Paso 4.** Da clic en **Enviar**.

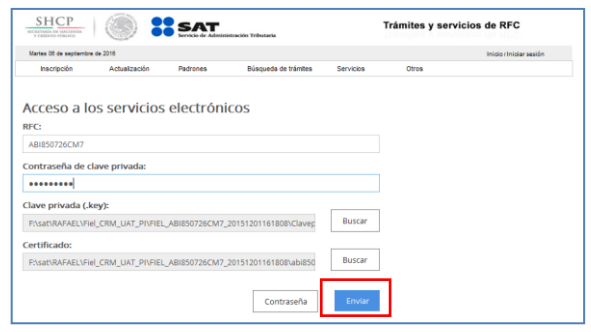

#### **II. Desarrollo de pasos.**

Este apartado describe el proceso para capturar un aviso de apertura de establecimiento, su operación se efectuará de acuerdo a las siguientes instrucciones.

**Paso 1** Después de haberte autenticado se habilita el **Paso 1 Datos de representante legal**. Registra la información de este paso de acuerdo a las indicaciones que se muestran en el mismo, cabe hacer la aclaración que si eres persona física y no tienes representación legal, los campos pueden quedar en blanco, en caso de personas morales, los datos son obligatorios.

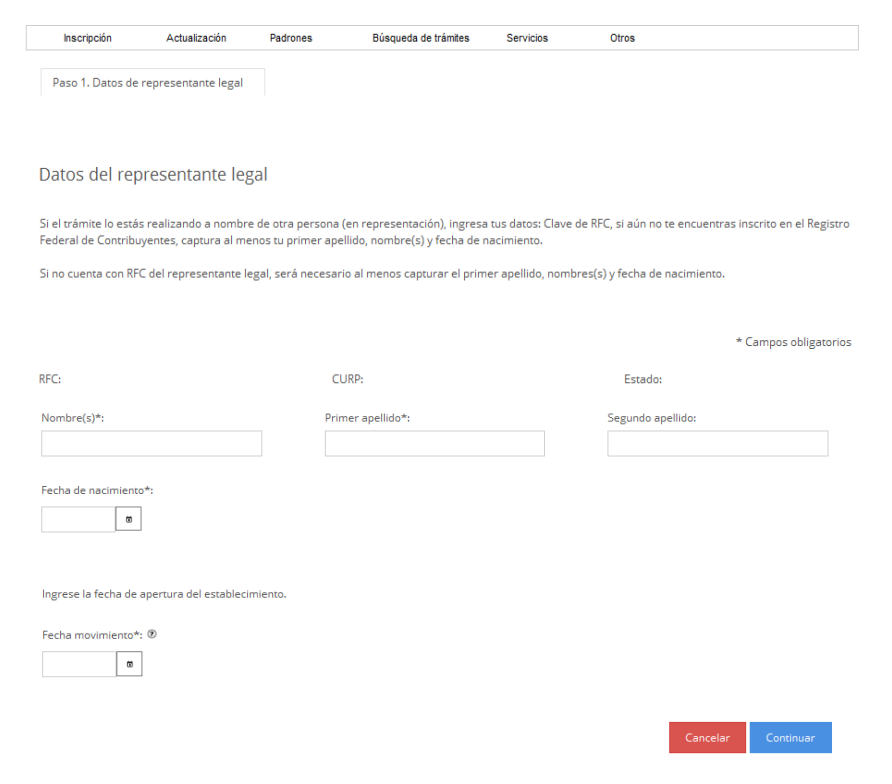

Servicio de Administración Tributaria | Av. Hidalgo, núm. 77, Col. Guerrero, Delegación Cuauhtémoc, Ciudad de México, c. p. 06300 | Tel. MarcaSAT: 01 55 627 22 728 | documento disponible en www.sat.gob.mx

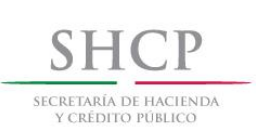

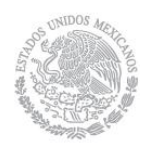

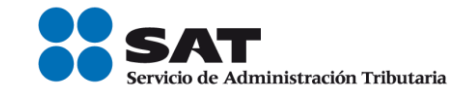

# **Paso 2** Selecciona el botón **calendario** y asigna la fecha del aviso.

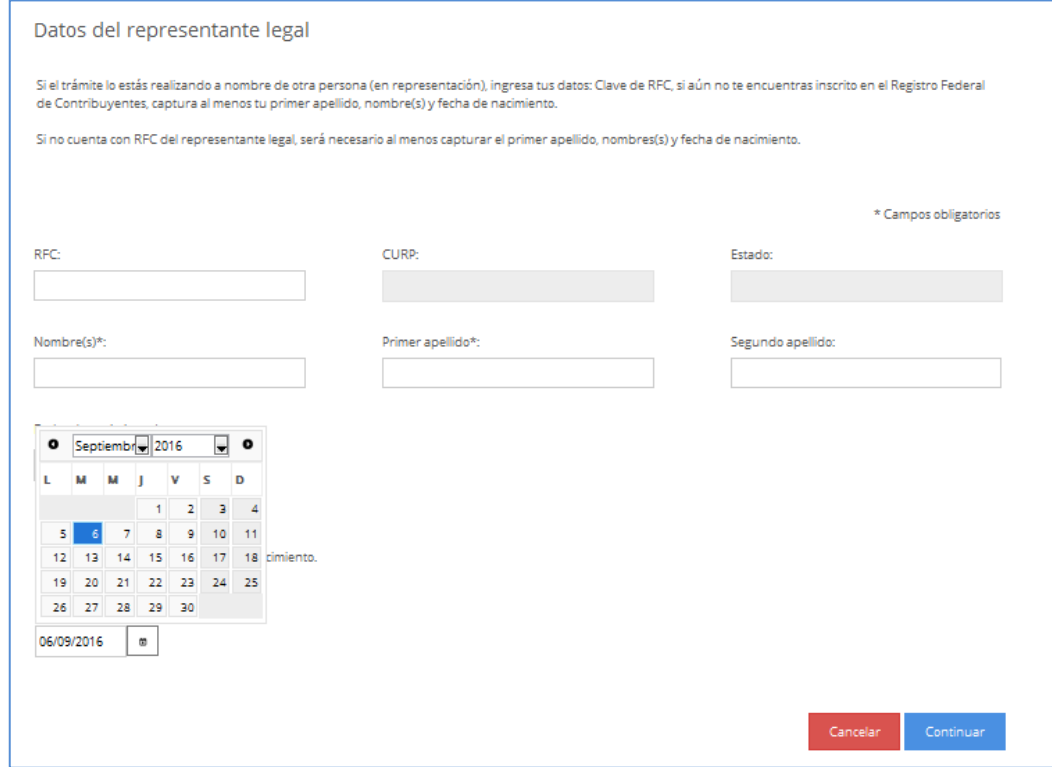

#### **Paso 3** Selecciona el botón **continuar**.

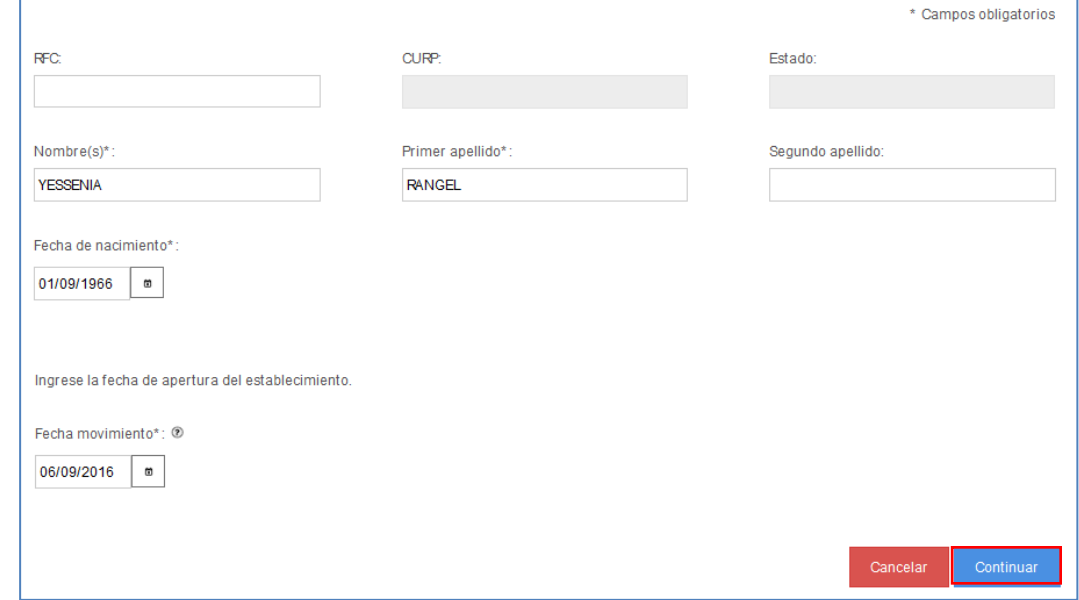

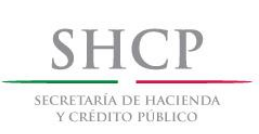

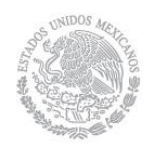

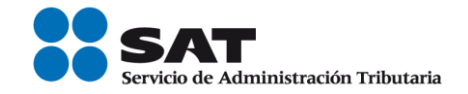

**Paso 4** Se habilita la pestaña **"Paso 2 Datos de Ubicación"**, selecciona el botón "**Añadir**", para registrar el domicilio del establecimiento o sucursal.

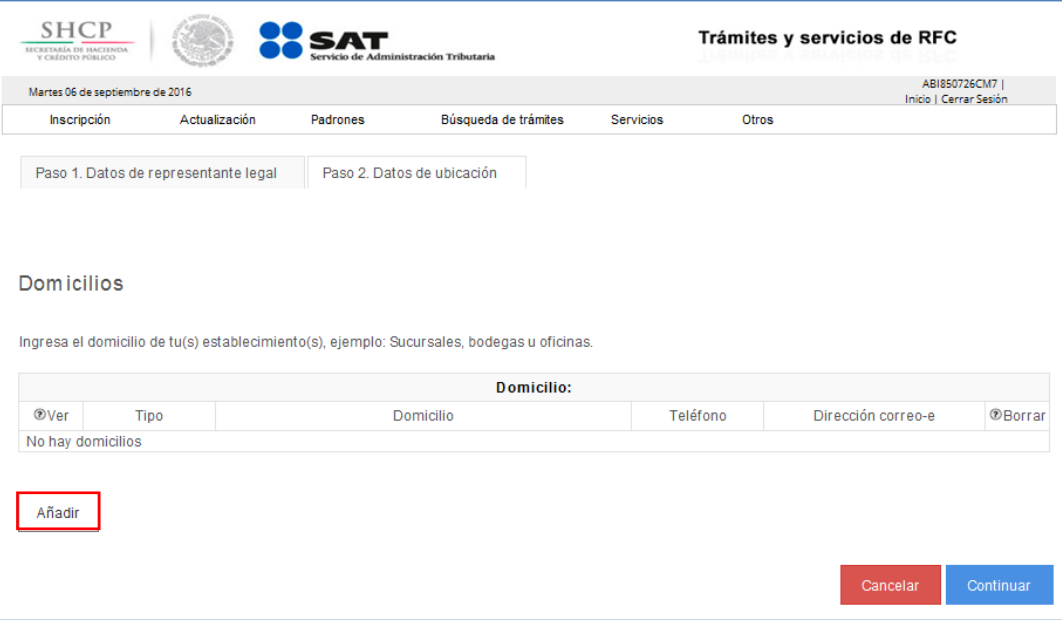

Paso 5 Registra los datos de domicilio del establecimiento o sucursal, una vez concluida la captura, la pestaña Datos de Ubicación se visualiza de la siguiente forma:

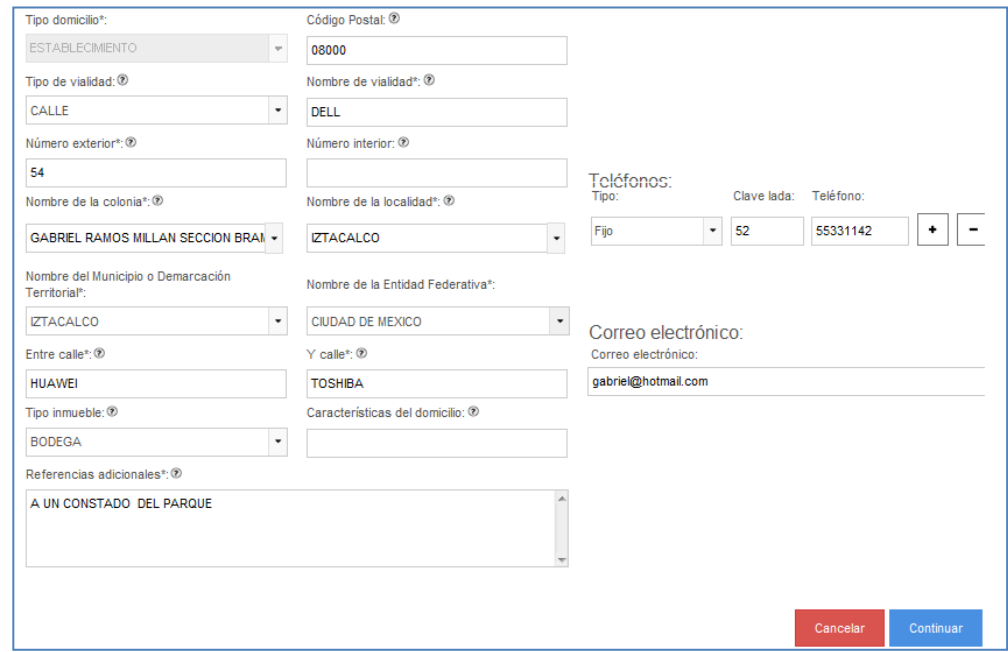

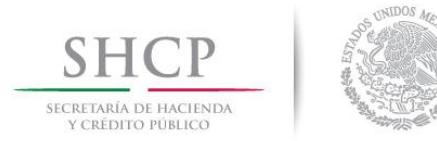

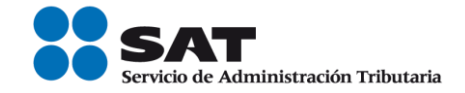

**Paso 6** Para proseguir con la captura selecciona el botón "**Continuar**"

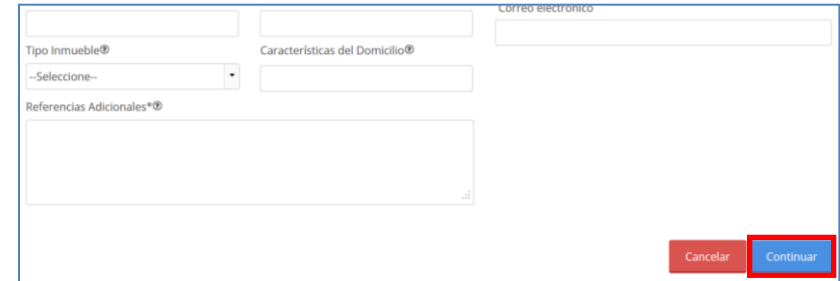

**Paso 7** La aplicación retorna a la pantalla del **Paso 4**, con la diferencia de que ahora se muestra en la tabla el domicilio capturado.

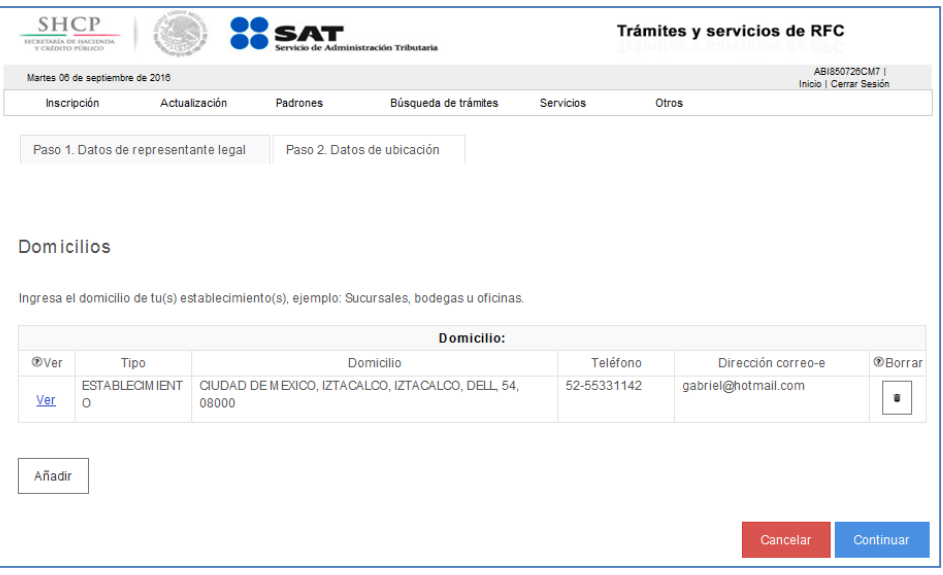

En esta parte del paso tienes dos opciones, seleccionar nuevamente el botón "**Añadir**", para registrar otro domicilio de Establecimiento o Sucursal o proseguir con la captura seleccionando el botón "**Continuar**".

Paso 8 Una vez capturado el domicilio de los establecimientos, la aplicación genera el siguiente aviso, oprimir el botón "**Confirmar**".

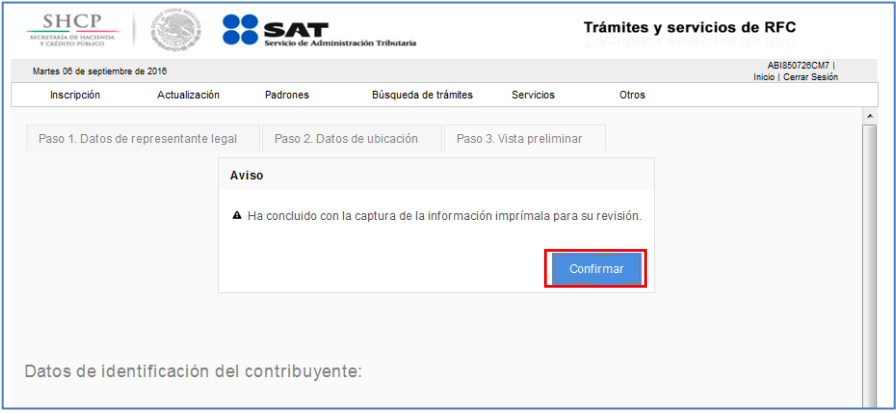

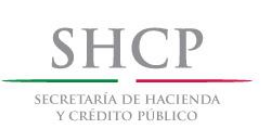

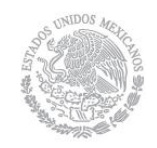

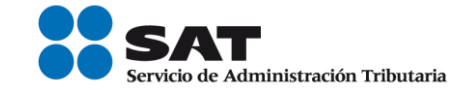

**Paso 9** Se habilita la pestaña **"Paso 3 Vista Preliminar"**, y se genera para su revisión el AVISO DE ACTUALIZACIÓN O MODIFICACIÓN DE SITUACIÓN FISCAL.

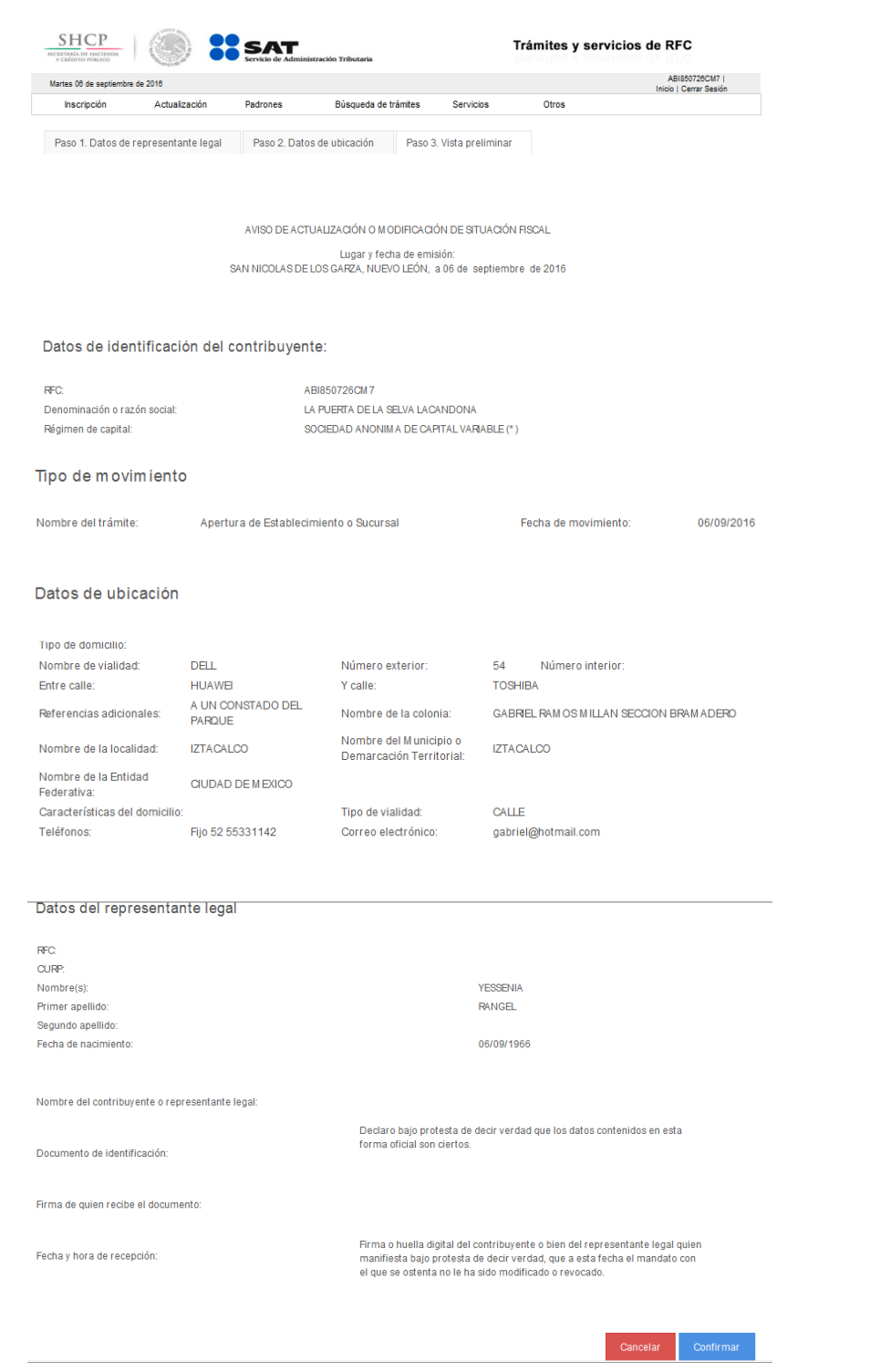

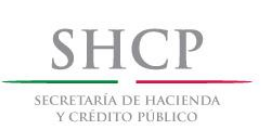

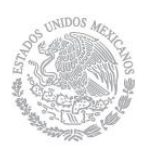

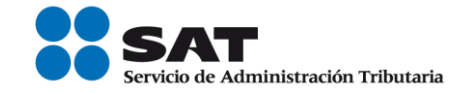

**Paso 10** Una vez concluida la revisión del Aviso de Actualización, si la información captura es correcta da clic en el botón "**Confirmar**".

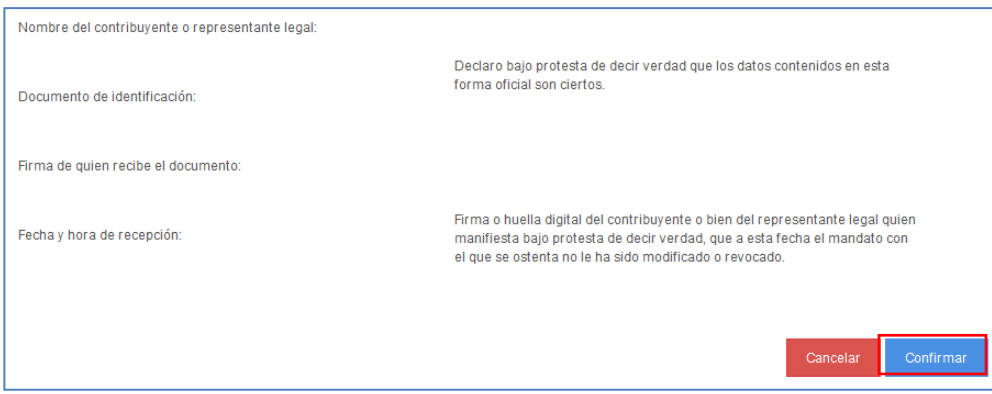

**Paso 11** El sistema en automático emite el siguiente mensaje:

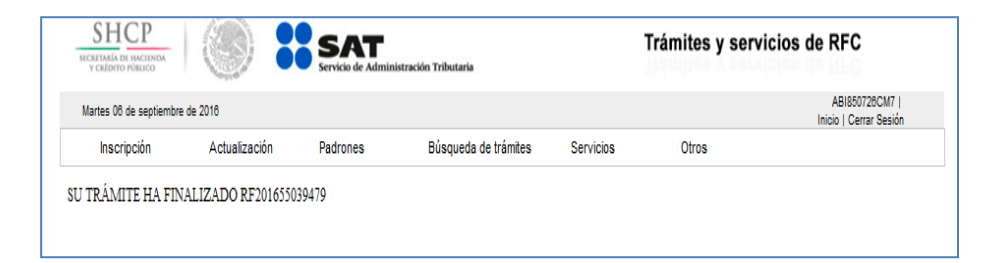

Paso 12 Generándose el siguiente documento:

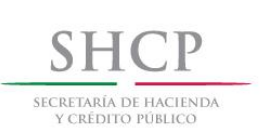

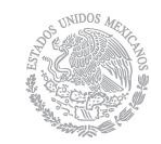

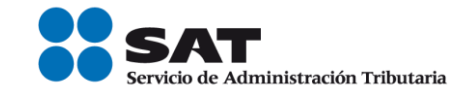

# ACUSE DE MOVIMIENTOS DE ACTUALIZACIÓN DE SITUACIÓN FISCAL.

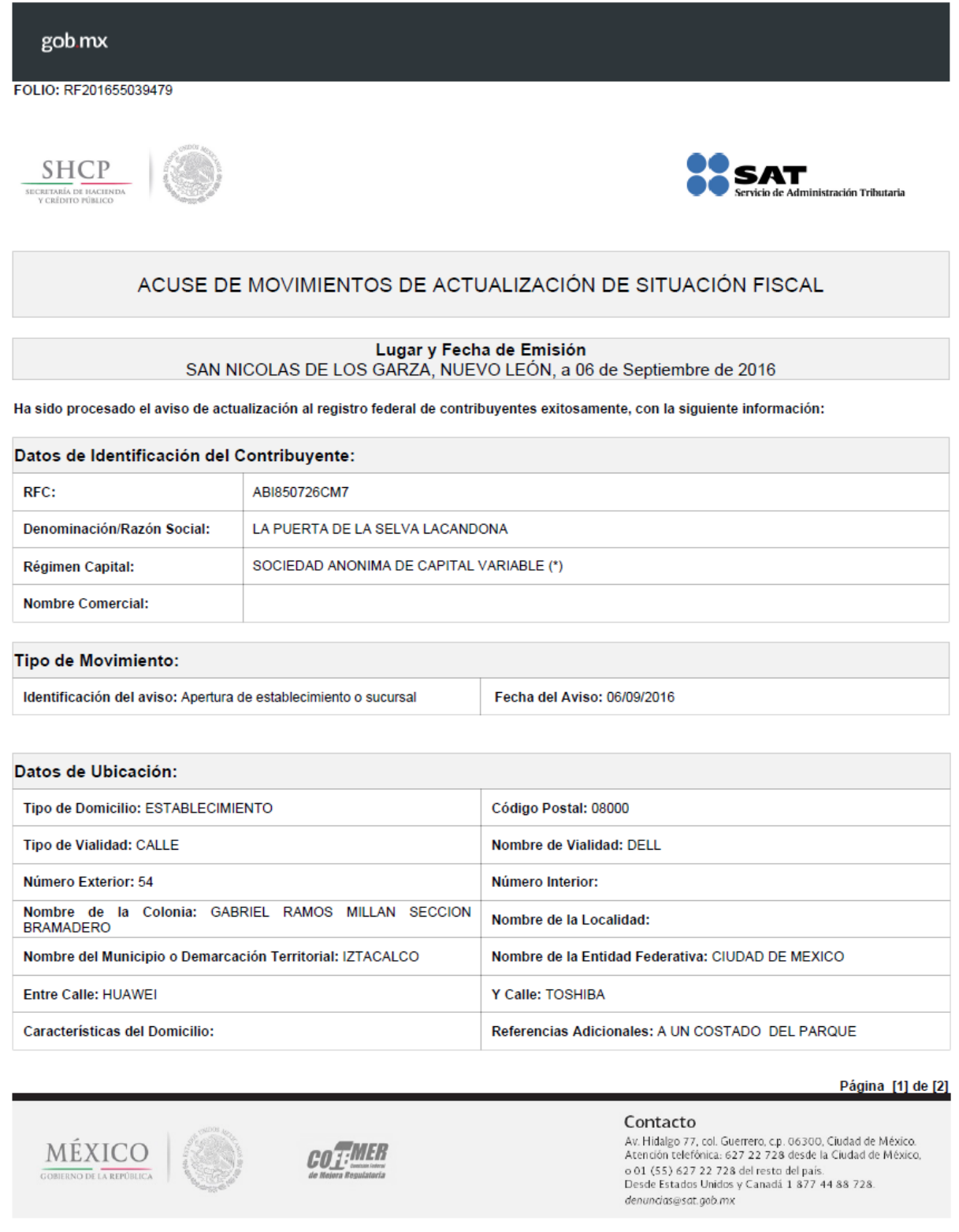

│ | Tel. MarcaSAT: 01 55 627 22 728|

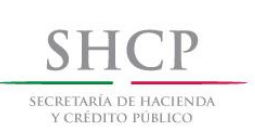

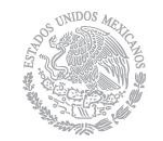

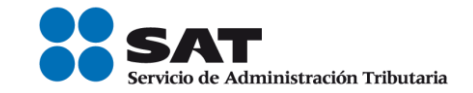

gob mx FOLIO: RF201655039479 **SHCP** —<br>dministración Tributaria ACUSE DE MOVIMIENTOS DE ACTUALIZACIÓN DE SITUACIÓN FISCAL Datos de Identificación del Representante Legal: RFC: **CURP:** Nombre (s): YESSENIA **Primer Apellido: RANGEL** Segundo Apellido: Fecha de Nacimiento: 06/09/1966 Declaro bajo protesta de decir verdad y conocedor de las penas en que incurren las personas que declaran con falsedad en los términos de<br>Io dispuesto por el artículo 247, fracción I del Código Penal Federal, en relación co manifiesto que todos los datos asentados en esta forma oficial son verídicos y exactos. Sus datos personales son incorporados y protegidos en los sistemas del SAT, de conformidad con los Lineamientos de Protección de Datos Personales y con diversas disposiciones fiscales y legales sobre confidencialidad y protección de datos, a fin de ejercer las facultades conferidas a la autoridad fiscal. [06/09/2016|RF201655039479|Autoservicio|AESTA|ABI850726CM7|2000001000007000154028|] **Cadena Original Sello:** g/TIH6nwMp44S3YPwkVP0/vAxVD71YYiZB6Wamx2qGtycTGidYs6ss+DMoTY3+w4ii3tzbyqCxoqegBU8KXcbgA<br>g/TIH6nwMp44S3YPwkVP0/vAxVD71YYiZB6Wamx2qGtycTGidYs6ss+DMoTY3+w4ii3tzbyqCxoqegBU8KXcbgA<br>eOfgwNpewg5ncn6wESVfEbkoHdxDDHmhY++b7CPJcmoX+5 Sello Digital:  $Jc=$ Página [2] de [2] Contacto Av. Hidalgo 77, col. Guerrero, c.p. 06300, Ciudad de México.<br>Atención telefónica: 627 22 728 desde la Ciudad de México, MÉXICO CO T:MEh o 01 (55) 627 22 728 del resto del país. O DE LA REPÚBLICA Desde Estados Unidos y Canadá 1 877 44 88 728. denuncias@sat.gob.mx

#### **FIN DEL PROCEDIMIENTO**

Servicio de Administración Tributaria | Av. Hidalgo, núm. 77, Col. Guerrero, Delegación Cuauhtémoc, Ciudad de México, c. p. 06300 | Tel. MarcaSAT: 01 55 627 22 728 | documento disponible en www.sat.gob.mx